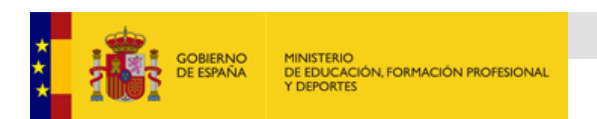

# <span id="page-0-0"></span>Plan Acción Social 2024

Guía de ayuda para la presentación de solicitudes de forma telemática.

# INDICE.

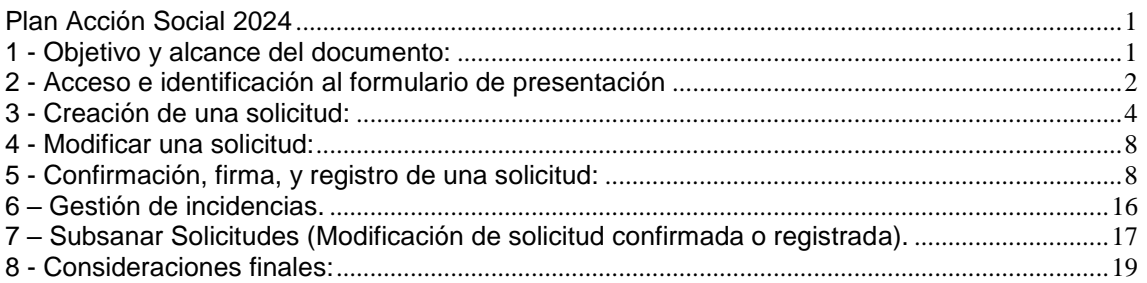

## <span id="page-0-1"></span>1 - Objetivo y alcance del documento:

Este documento pretende orientar al usuario para presentar la solicitud de ayuda de Acción Social a través de la página de la Sede del Ministerio de Educación, Formación Profesional y Deportes.

Brevemente, los pasos para la presentación formal de una solicitud son los siguientes:

#### *Acceso e Identificación -> Creación de la Solicitud -> Confirmación -> Firma, y Registro de la solicitud*

Deben finalizarse todos los pasos para que la solicitud presentada tenga efectos.

En la solicitud no se firmará individualmente el PDF de solicitud, donde se cumplimentan las distintas ayudas solicitadas, sino que el proceso de firma comprenderá toda la solicitud junto con dicho PDF y el resto de documentos que se adjunten.

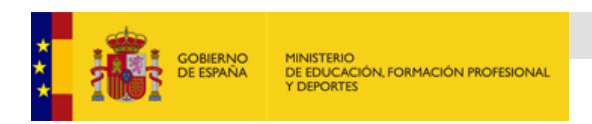

# <span id="page-1-0"></span>2 - Acceso e identificación al formulario de presentación

Se debe acceder al formulario de solicitud a través del siguiente enlace:

https://sede.educacion.gob.es/sede/login/inicio.jjsp?idConvocatoria=2029

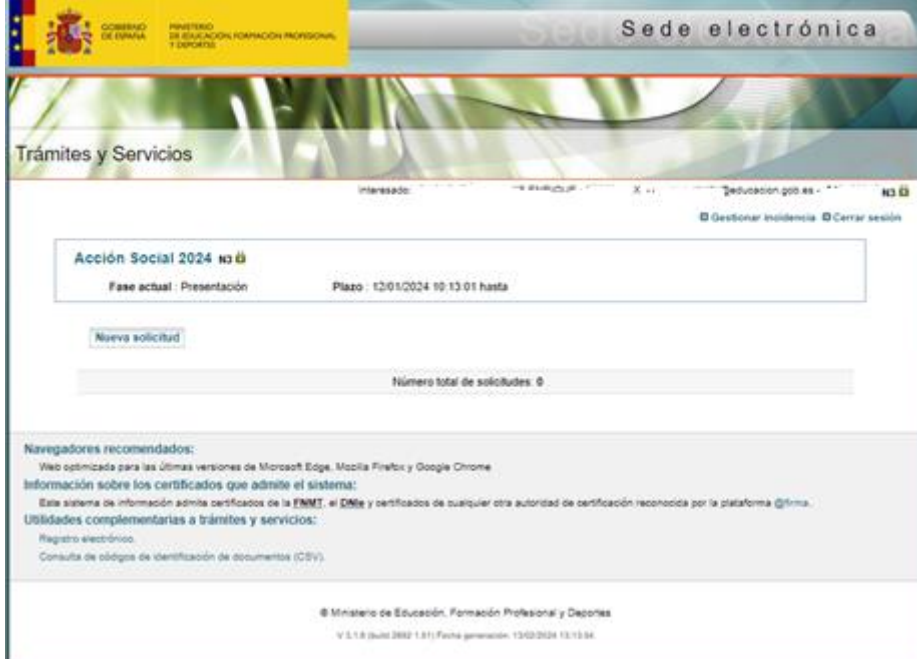

Que nos muestra la siguiente pantalla:

*Figura 1*

## 2.2 - Identificación del solicitante:

Para poder presentar la solicitud vía telemática a través de la aplicación Acción Social se exige la identificación del solicitante. Para ello, es preciso disponer previamente del certificado digital, DNI electrónico, Acceso PIN o Cl@ve Permanente.

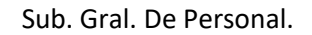

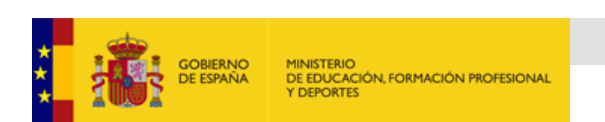

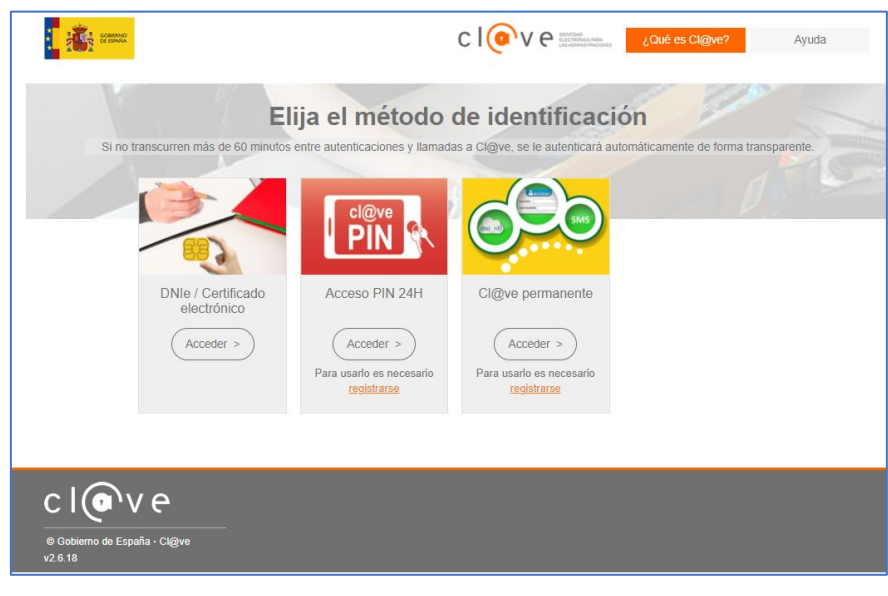

*Figura 2*

En la pantalla que aparece (figura 2), se debe pulsar sobre el método de identificación que desee utilizar.

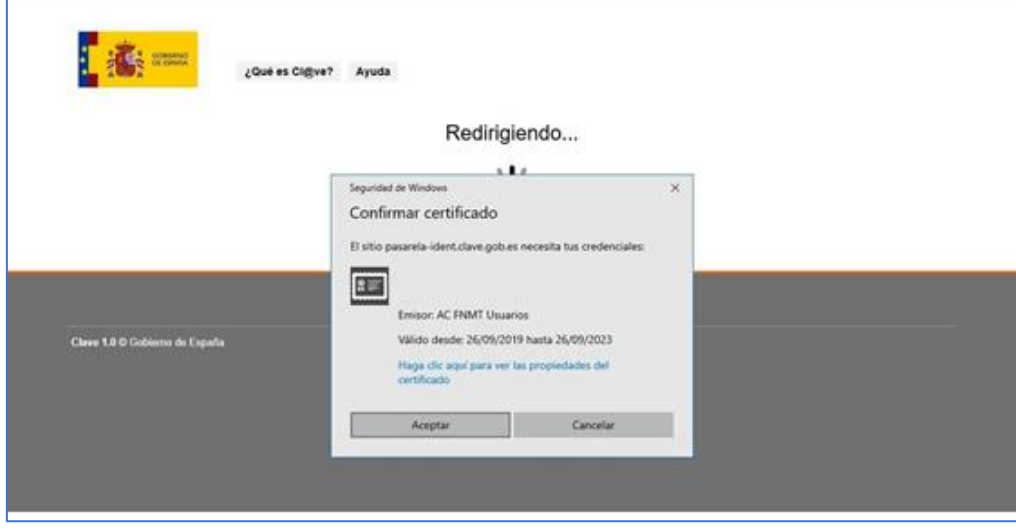

En caso de acceder con certificado electrónico, se mostrará la siguiente pantalla

*Figura 3*

*Nota: Para la identificación por certificado digital, se ha de tener instalado el certificado digital expedido por la FNMT en el navegador. Está disponible toda la información necesaria para la obtención del certificado digital de empleado público en la intranet del Departamento:*

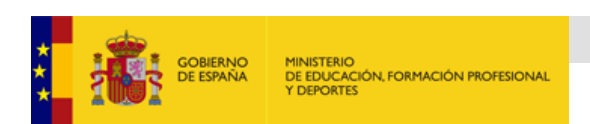

*Servicios proporcionados por la SGTIC - Certificado digital: <https://intranet.educacion.gob.es/mis-servicios-electronicos/sgtic/certificado-digital.html>*

# <span id="page-3-0"></span>3 - Creación de una solicitud:

Una vez identificado el usuario, se accede a la página principal de la aplicación.

En caso de existir ya la solicitud, veríamos el estado actual de la misma.

Para comenzar el proceso, se pulsa sobre el botón "*Nueva solicitud*" (figura 4),

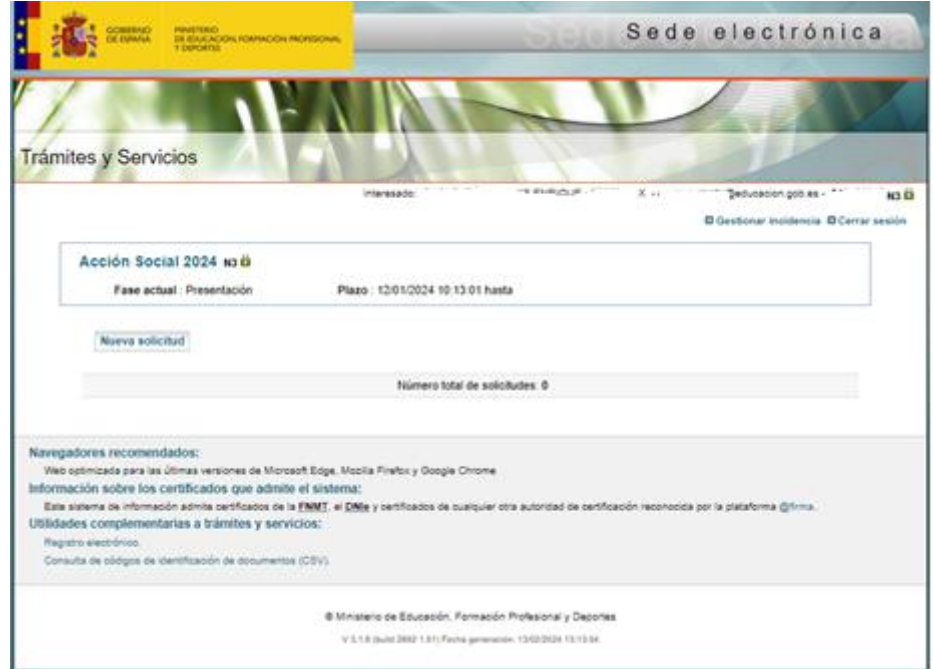

*Figura 4*

Al hacer click sobre el botón "Nueva Solicitud" se creará un borrador inicial de la solicitud, mostrando un formulario (figura 5).

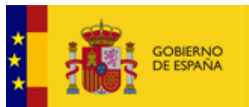

MINISTERIO<br>DE EDUCACIÓN, FORMACIÓN PROFESIONAL<br>Y DEPORTES

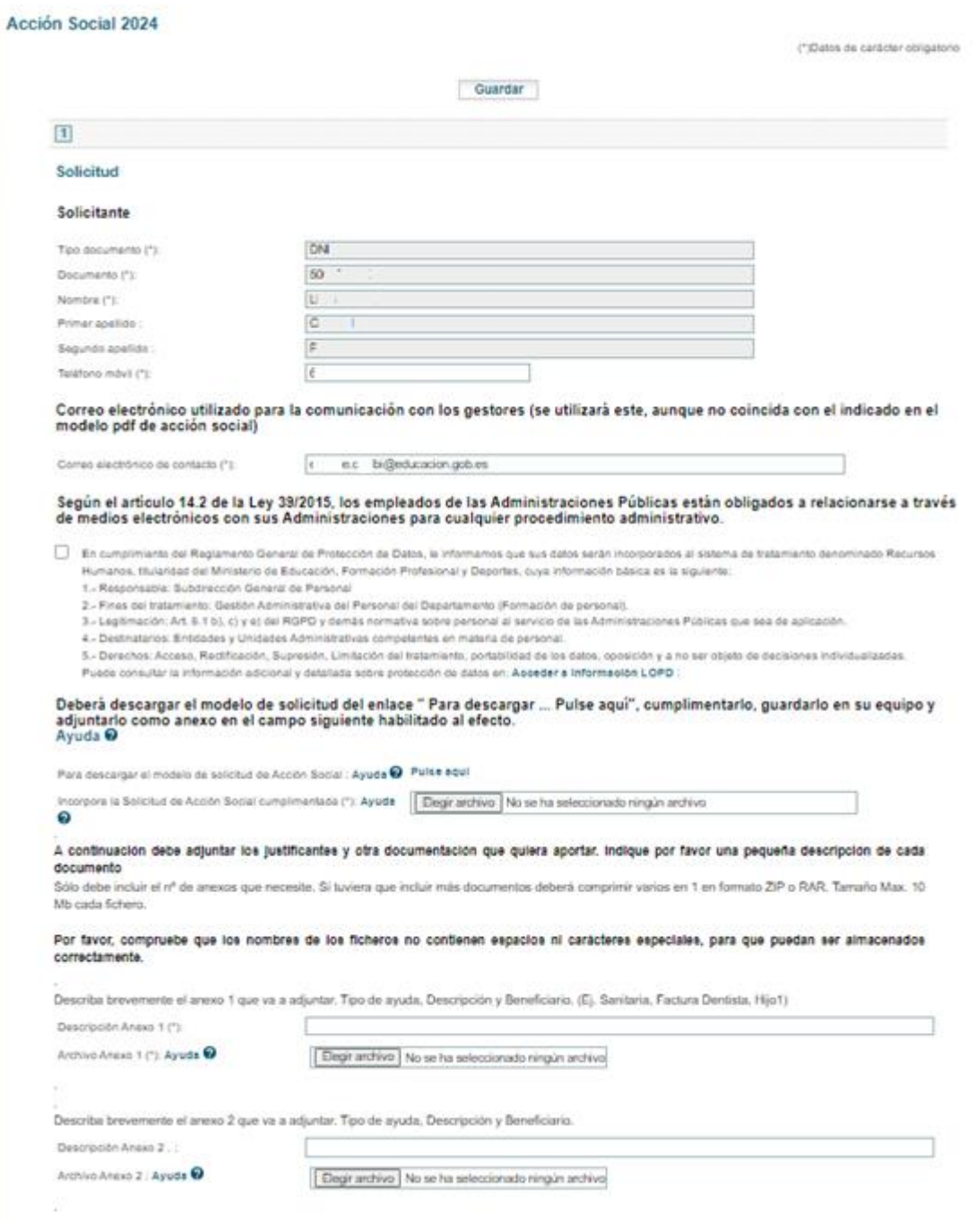

*Figura 5*

Los campos con los datos de identificación del solicitante ya vienen informados, pudiendo únicamente modificar los correspondientes al e-mail y el teléfono.

El proceso **requiere que se rellene un modelo de solicitud PDF**. Para ello, se deberá descargar el documento haciendo click sobre el enlace **Pulse aquí** 

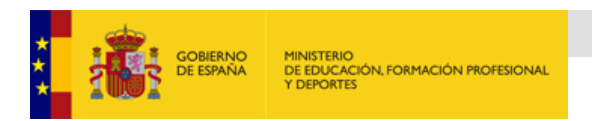

(figura 6), cumplimentarlo en su totalidad, guardarlo en el equipo informático, y después adjuntarlo al propio formulario con la opción **Lellegir archivo**.

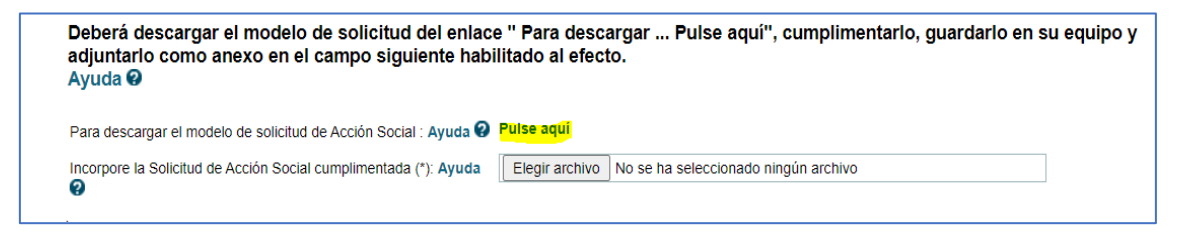

*Figura 6*

*Recuerde que debe incorporar el PDF con todos los campos necesarios cumplimentados.* 

*Se firmará electrónicamente junto con la solicitud.*

En el bloque de justificantes, para adjuntar los distintos anexos (documentos, justificantes, facturas, etc.), se deberá pulsar en el botón "examinar", que permite acceder a la carpeta donde se tenga guardado el documento, seleccionarlo, y adjuntarlo como anexo. También se puede añadir un breve comentario en cada anexo indicando el tipo de ayuda, descripción y beneficiario (figura 7).

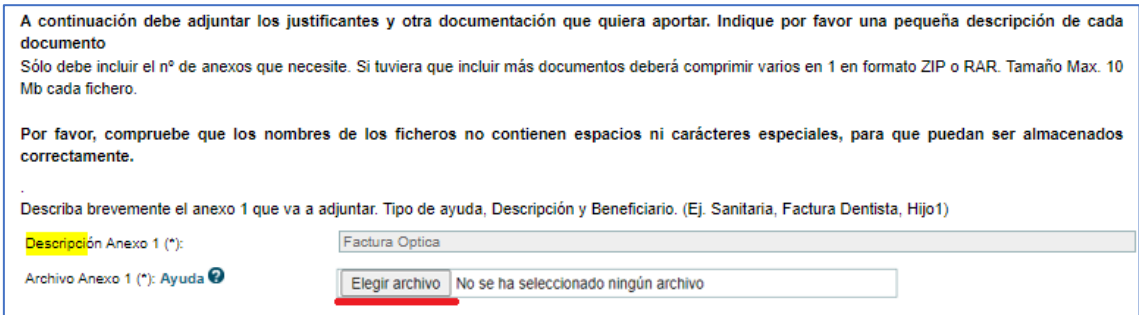

*Figura 7*

• Se debe activar las diferentes casillas de verificación que hay en el formulario (figura 8), siendo los marcados con \* como obligatorios (los 2 primeros)

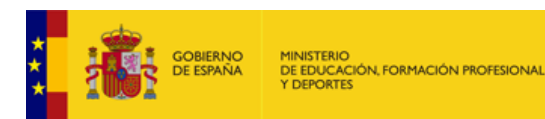

#### Declaro bajo mi responsabilidad.

- $\Box$  Que no he solicitado ni recibido ayuda para la misma finalidad en otro Organismo. (\*):
- Que los datos consignados, así como los ficheros adjuntados, en la presenta solicitud son ciertos, y que al firmar la misma en la presentación por el registro electrónico, soy consciente de que firmo toda la documentación adjuntada. (\*):

#### Deberá marcar lo que proceda si afecta al tipo de ayuda solicitada.

- $\Box$  Que el otro progenitor no ha solicitado ni recibido ayuda por guardería o estudios de hijos/as. :
- $\Box$  Que los beneficiarios/as de la ayuda conviven y dependen económicamente de mí y no han percibido ingresos superiores al IPREM durante el año 2021. :
- $\Box$  Que los estudios universitarios de los empleados/as o sus hijos, no corresponden a segundas titulaciones universitarias.

| Guardar |
|---------|
|         |

*Figura 8*

Una vez relleno el formulario, se pulsa sobre el botón "*Guardar*", mostrando la siguiente pantalla (figura 9)

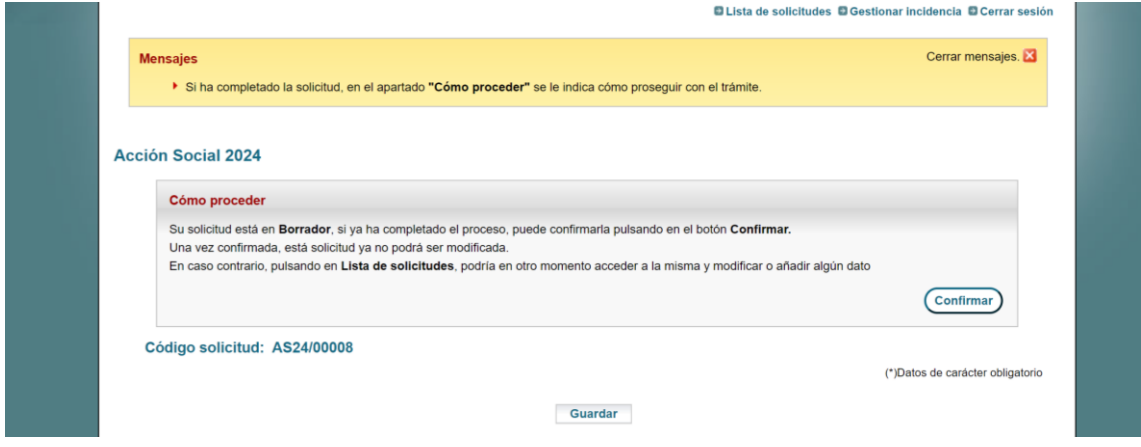

*Figura 9*

Si ya ha completado el proceso puede confirmar su solicitud pulsando en confirmar. Dicha solicitud ya no podrá se modificada.

En caso contrario, pulsando en Lista de solicitudes, podría en otro momento acceder a la misma y modificar o añadir algún dato.

En la solicitud se muestra el estado, que puede ser "Borrador", "Confirmada", "Firmada", o "Registrada".

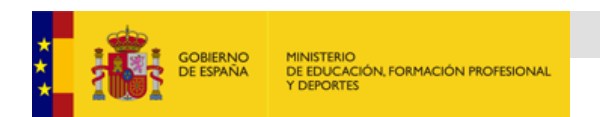

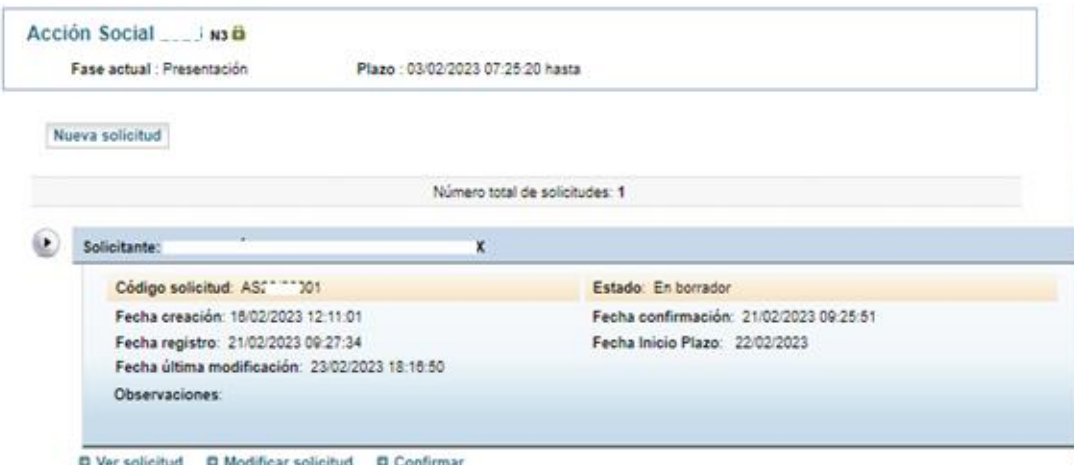

*Figura 10*

Por defecto, cuando se inicia una nueva solicitud queda en estado "borrador" que se puede modificar cuantas veces se desee.

## <span id="page-7-0"></span>4 - Modificar una solicitud:

Para modificar una solicitud en estado borrador, se pincha sobre el enlace

"*Modificar solicitud*" mostrado en la imagen anterior. *Figura 10*

*Si necesita modificar una solicitud que ya estuviera confirmada, o en un estado posterior, deberá consultar el apartado*

*6 – [Modificación o subsanación de una solicitud confirmada, firmada o registrada.](#page-14-0)*

## <span id="page-7-1"></span>5 - Confirmación, firma, y registro de una solicitud:

*Una solicitud confirmada no puede ser modificada con posterioridad. Por tanto, si no se está seguro, o se quiere revisar no se debe confirmar.*

## 5.1 – Confirmación:

Pulse sobre el enlace Confirmar (figura 10).

## **Recuerde que una vez confirmada no podrá modificarla, ni adjuntar documentos.**

Para proseguir, se debe volver a seleccionar el botón "*Confirmar*" que llevará a su vez a la pantalla donde hay que firmar la solicitud (Figura 11).

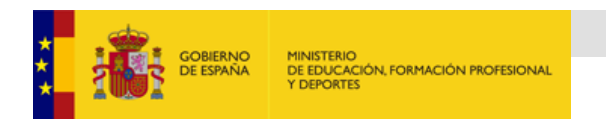

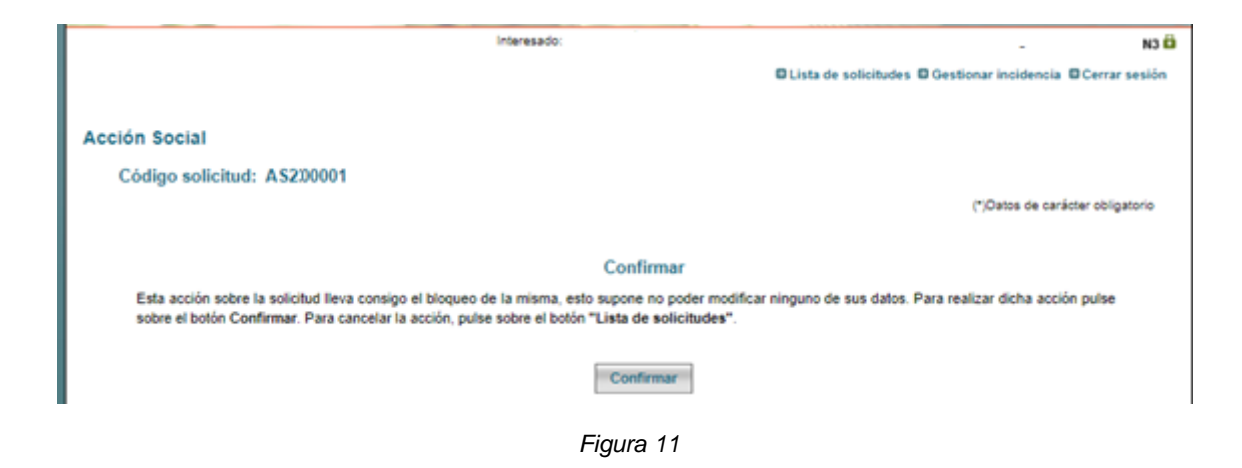

Una vez confirmada la solicitud le llegará un email avisándole de que debe todavía registrar la solicitud. Desde este momento ya no podrá modificar la misma.

### 5.2 – Firma de la solicitud:

Desde esta pantalla puede firmar la solicitud:

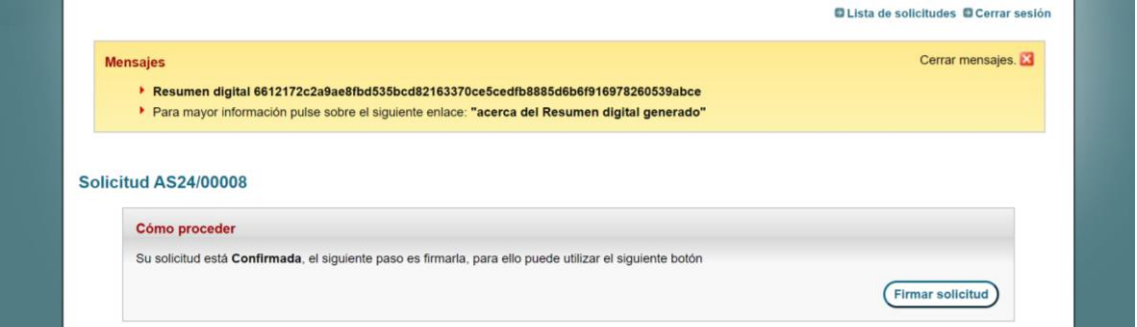

*Figura 11b*

O desde esta pantalla si ha optado por acceder al listado de solicitudes:<br>D Gestionar incidencia D Cerrar sesión

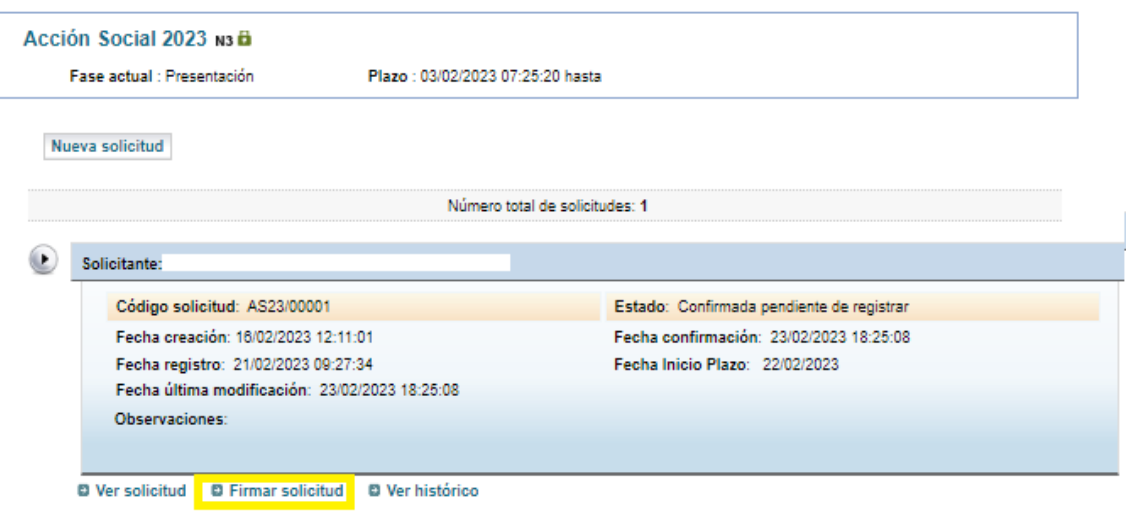

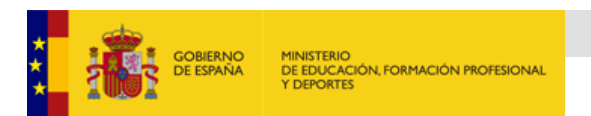

El procedimiento de firma se realiza en varios pasos En la pantalla que aparece a continuación (figura 13), se deberá escoger el procedimiento de firma.

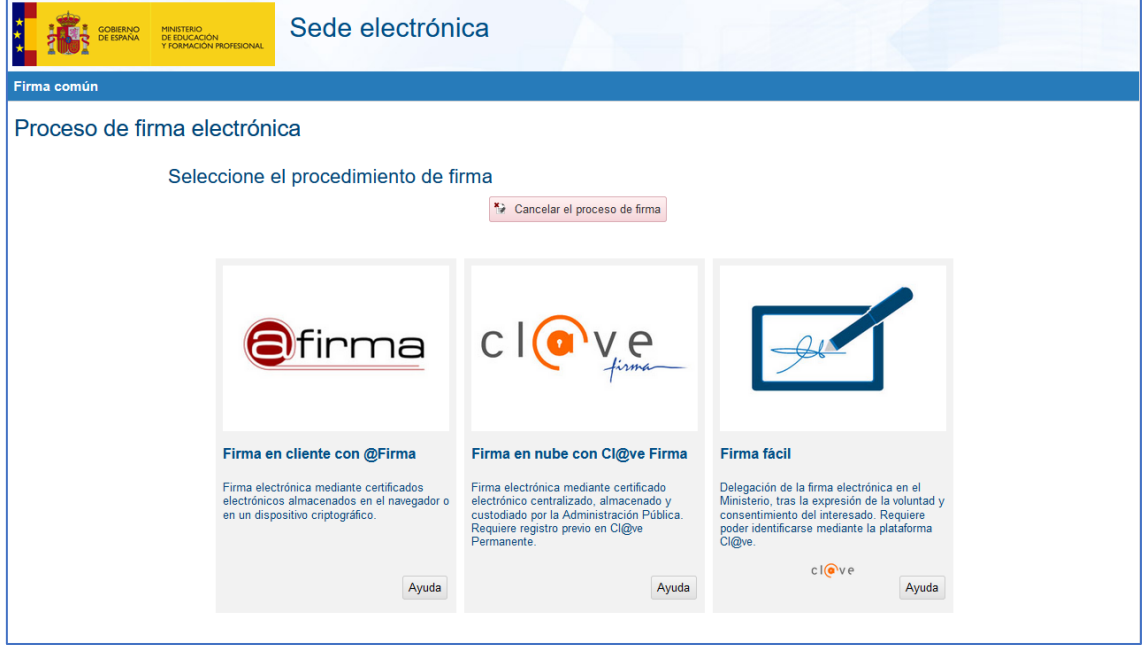

*Figura 13*

Recomendamos el sistema de Firma fácil, por ser el más sencillo y no requerir de software instalado en el dispositivo del solicitante, eliminando los problemas de firma inherentes a las versiones de software.

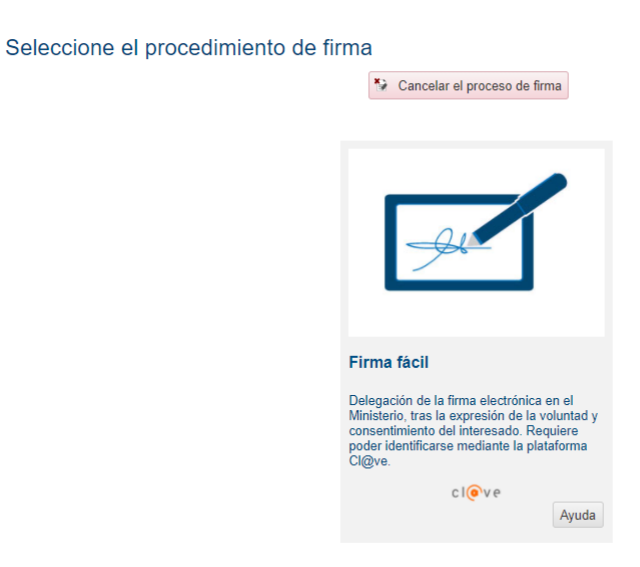

Se nos pide que nos identifiquemos en Cl@ve, tal y como hemos hecho al acceder a la sede electrónica, y que marquemos el check de delegación de firma en el Ministerio

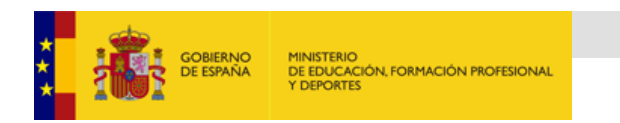

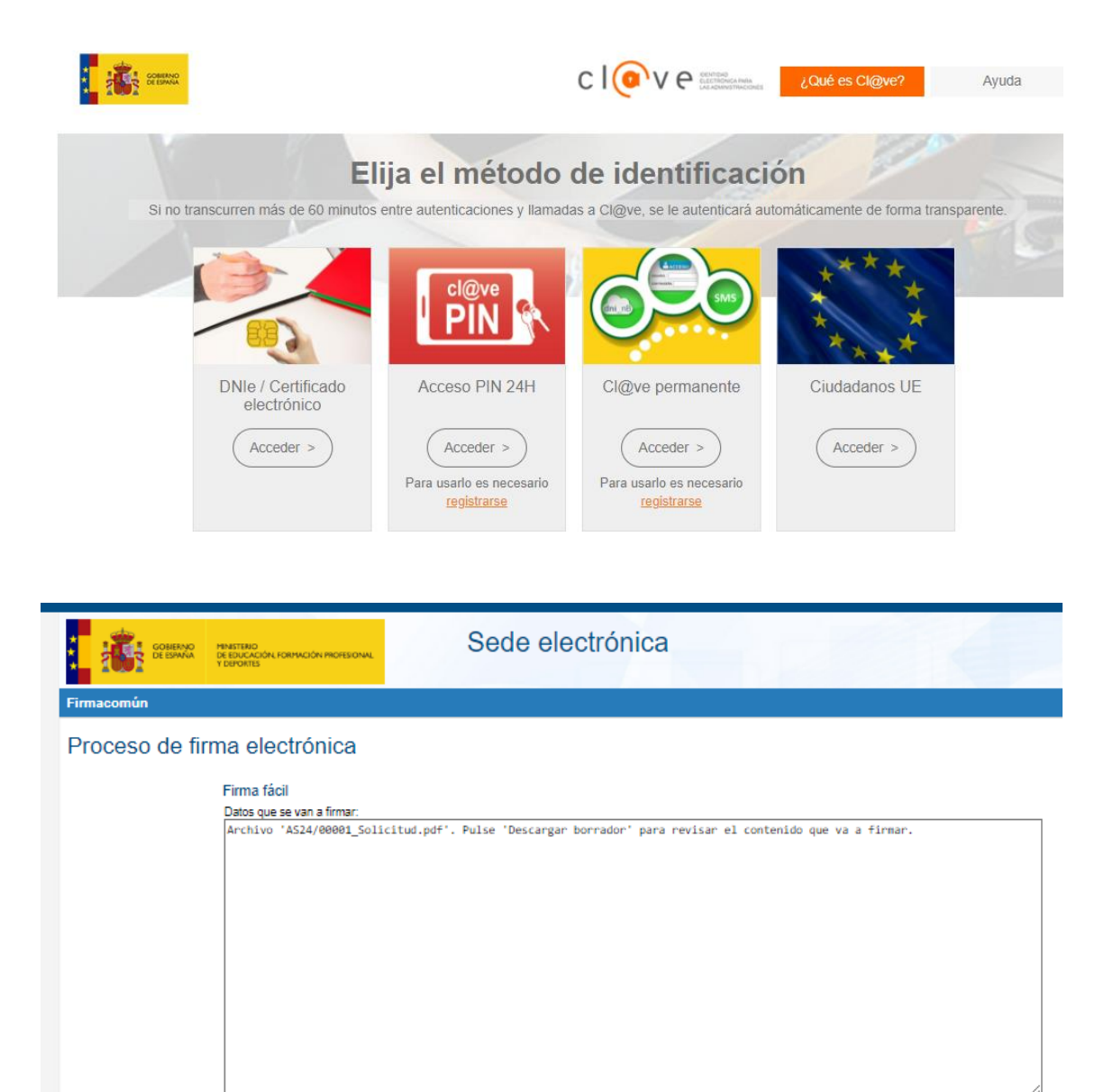

Firmar y enviar 3 Descargar borrador A Volver a la selección de procedimiento En el proceso nos podemos descargar, tanto el justificante de firma, como el

:Z, declaro que son ciertos los datos a firmar, muestro mi conformidad con los mismos y confirmo mi voluntad de delegar

justificante de registro.

Seleccionando @firma como procedimiento de firma (figura 18), aparece la siguiente pantalla:

 $\Box$  Yo, LL

la firma en el Ministerio

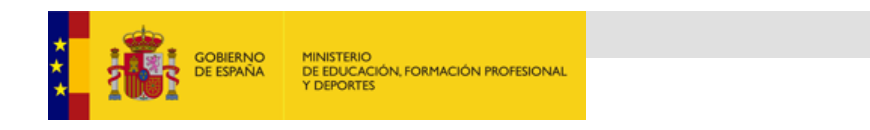

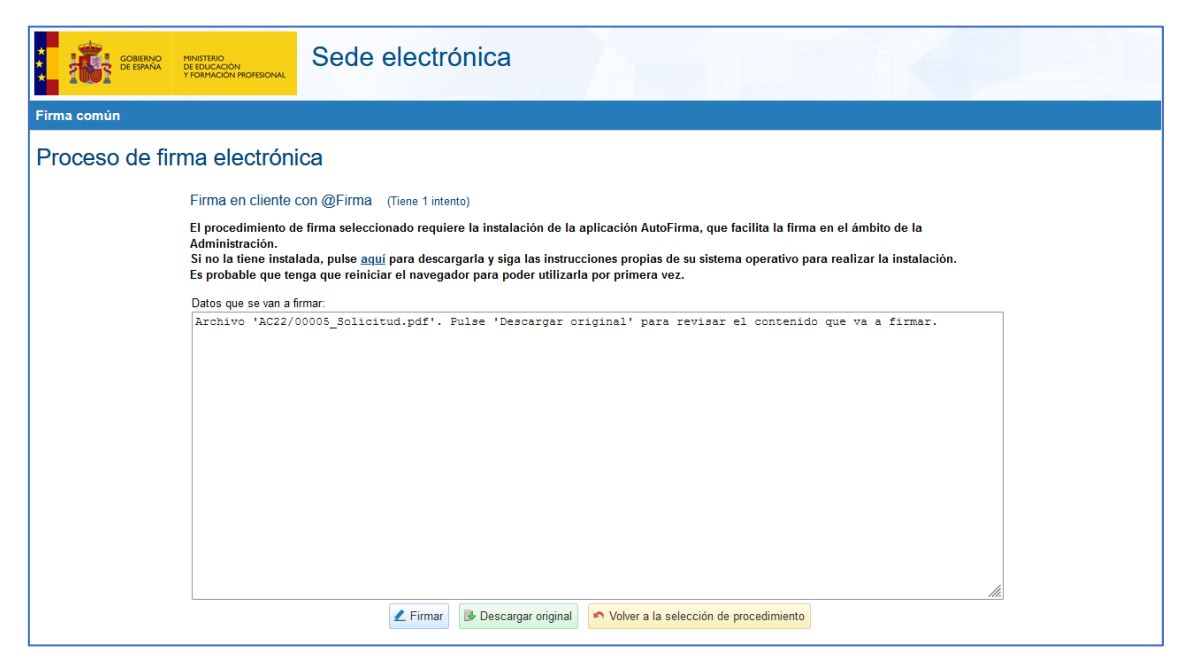

*Figura 18*

La solicitud que se va firmar se puede descargar en PDF pulsando sobre el botón "*Descargar Original*" (figura 19).

En el caso de certificado o DNIe, nos pedirá la selección del mismo o el pin si lo tuviésemos habilitado.

En el caso de Cl@ve pin o Cl@ve permanente, nos pedirán los datos habituales para la identificación por estas opciones.

Para terminar de firmar la solicitud, se pulsa sobre el botón "*Firmar*" (figura 19), abriéndose así la aplicación Autofirm@, en la que se deberá seleccionar el certificado con el que firmar la solicitud.

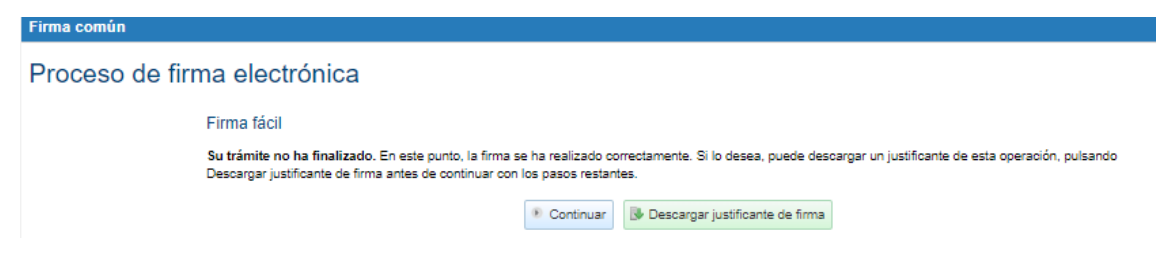

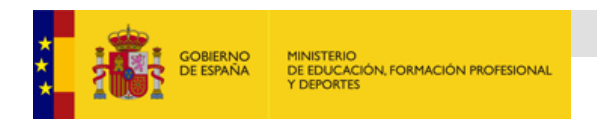

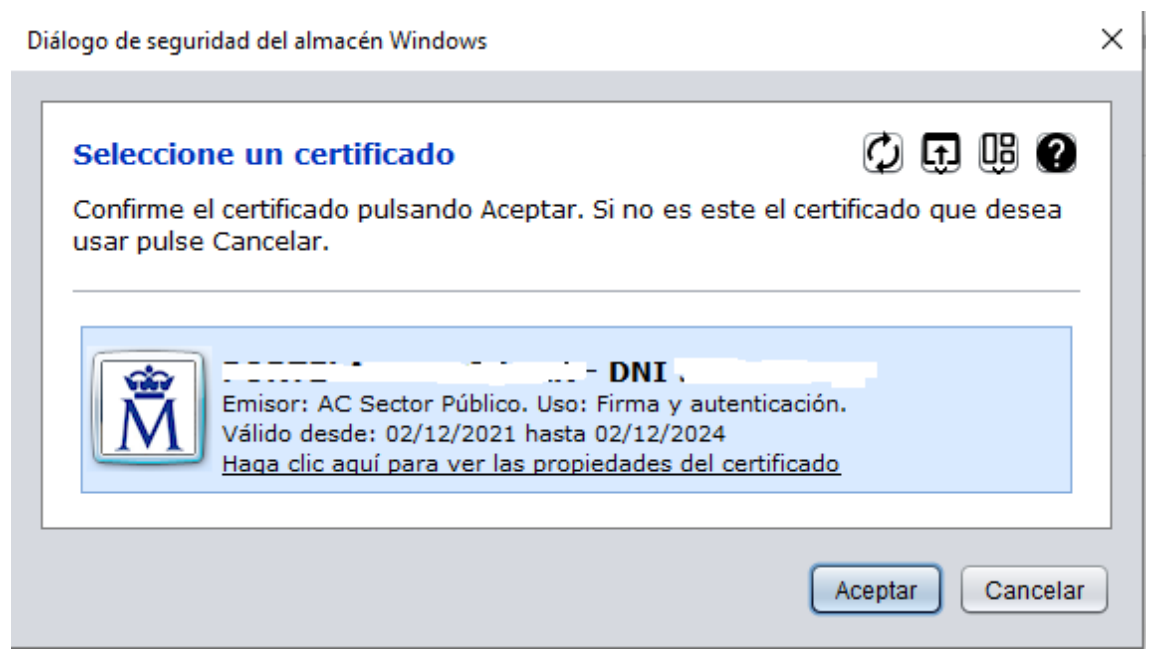

*Figura 20*

Al presionar sobre el botón "*Aceptar*" (figura 20), se finaliza el proceso de firma de la solicitud, mostrándose la siguiente pantalla si todo ha salido correctamente (figura 21):

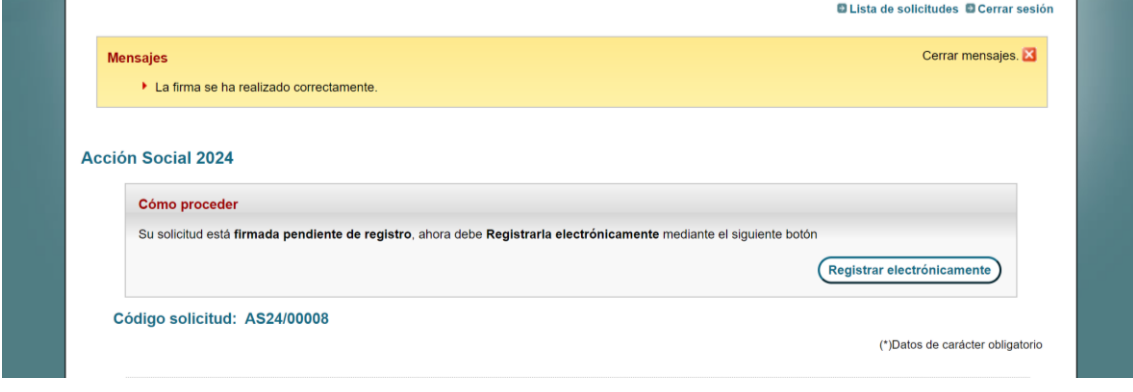

*Figura 21*

### 5.3 – Registro de la solicitud:

Una vez firmada la solicitud, el último paso es registrarla de forma electrónica. Para ello, pulsamos sobre el botón "*Registrar electrónicamente*" (figura 21).

Al pulsar ese botón, continuación, se muestra otra pantalla (figura 22), donde aparece de nuevo el botón "*Registro electrónico*", y pulsamos sobre él.

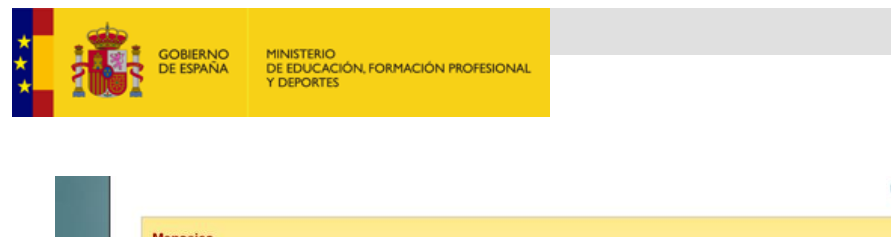

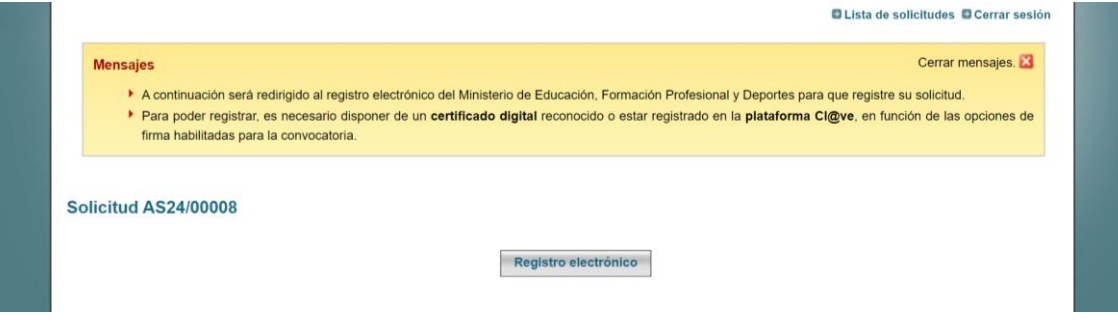

*Figura 22*

En la pantalla que aparece a continuación (figura 23), se debe pulsar el botón "*Acceder al proceso de firma electrónica*" para continuar.

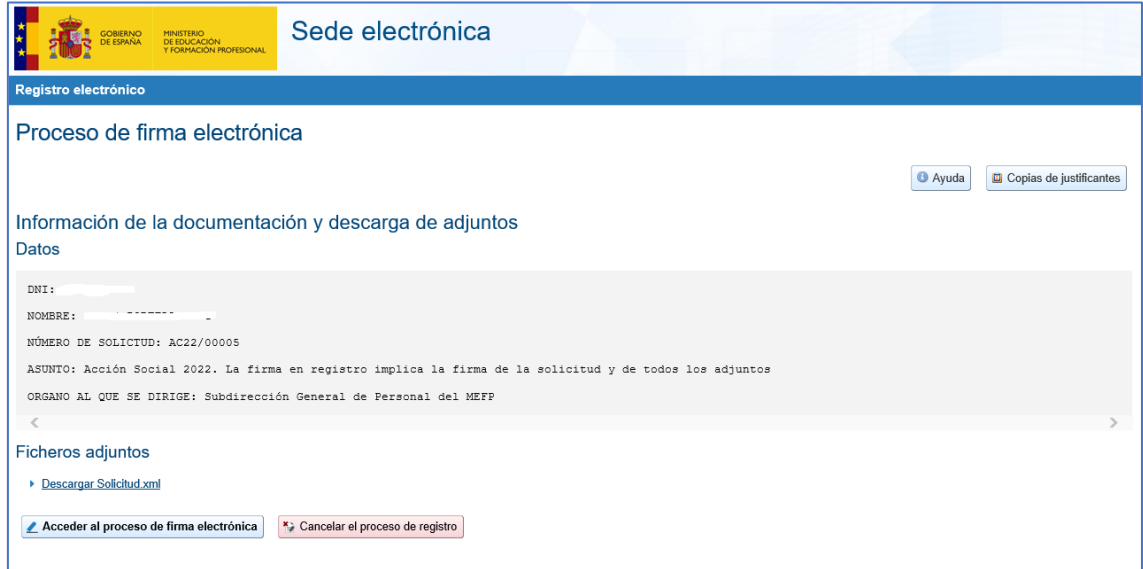

*Figura 23*

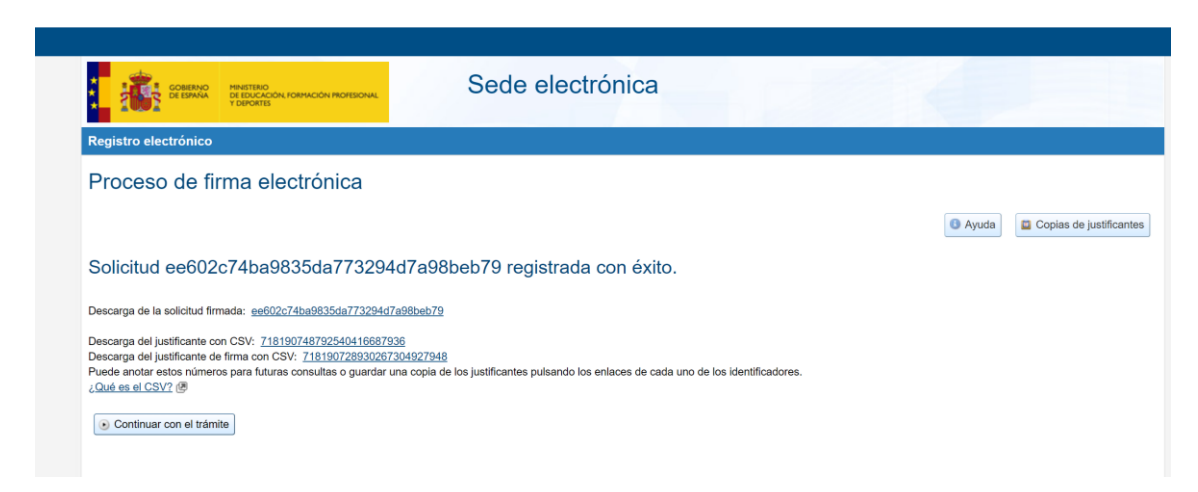

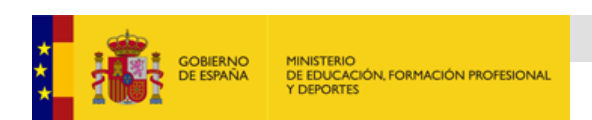

Al clicar sobre Continuar con el trámite de la figura 24, se mostrarán los datos de la solicitud y su estado:

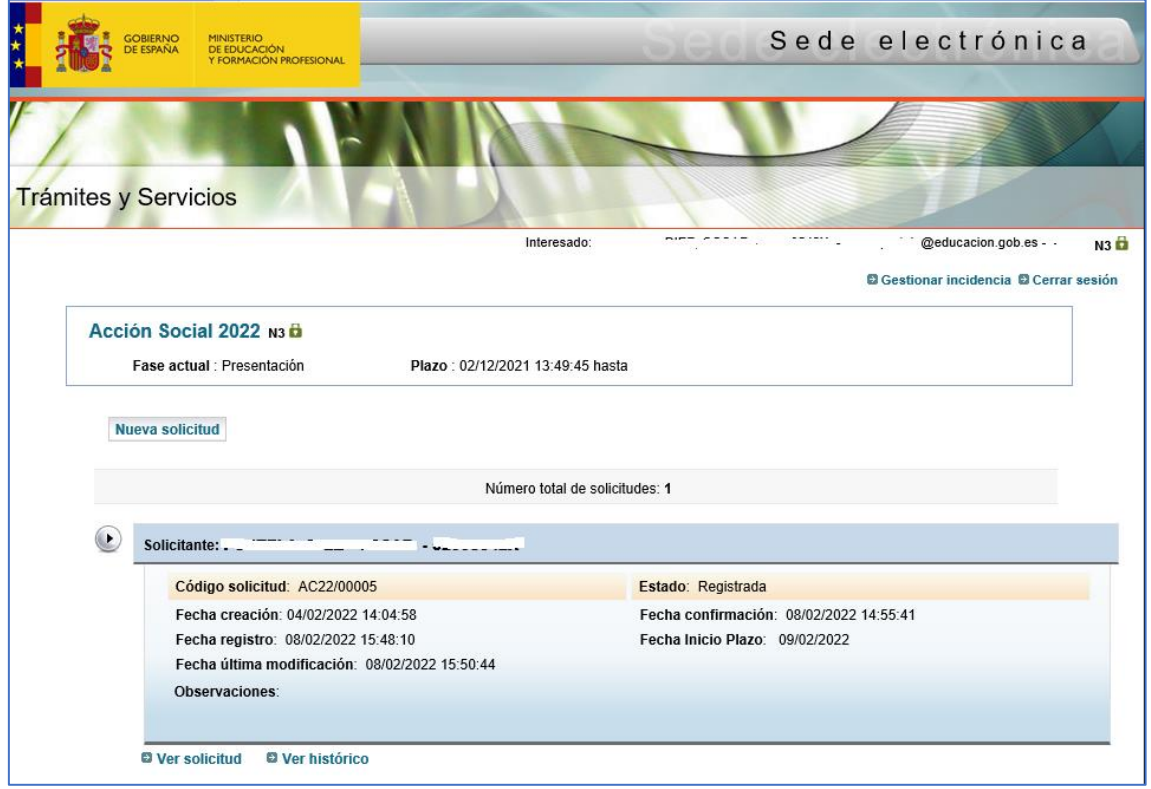

*Figura 25*

Una vez registrada podremos salir de la Sede, pulsando en el enlace "Cerrar sesión", o simplemente, cerrando el navegador (figura 25).

<span id="page-14-0"></span>Le llegará un email confirmando que su solicitud ha quedado finalizada.

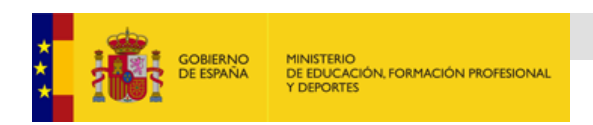

# <span id="page-15-0"></span>6 – Gestión de incidencias.

Cada solicitante, solo dispondrá de una única solicitud.

En caso de necesitar la aportación de nueva documentación, o modificar cualquier dato, deberá solicitar la subsanación de la misma mediante la opción de Gestionar incidencia.

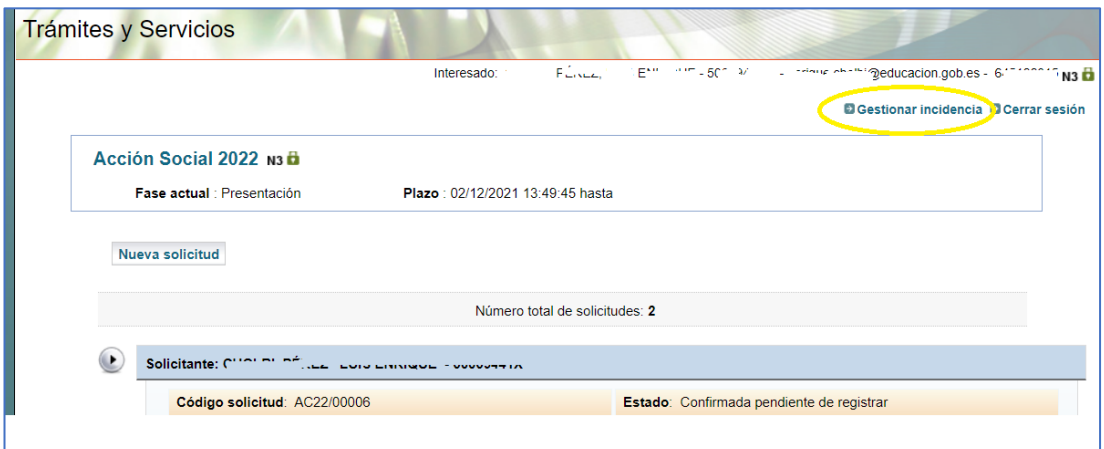

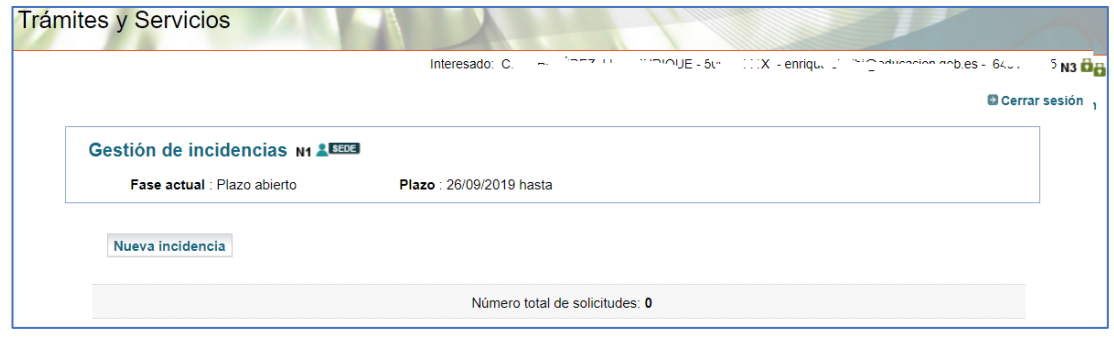

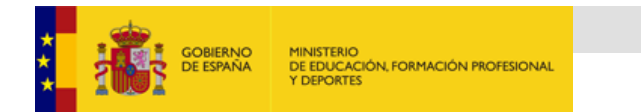

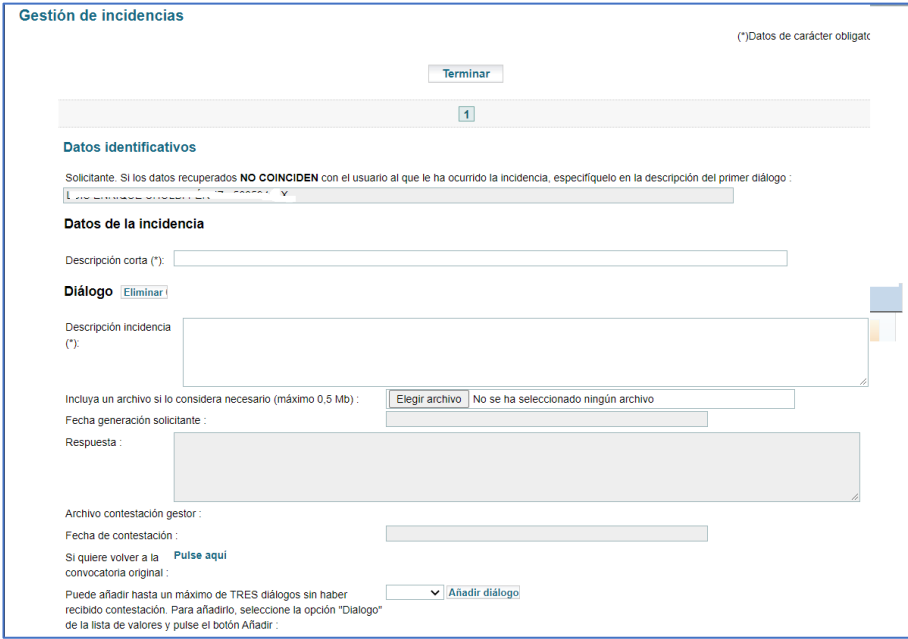

# <span id="page-16-0"></span>7 – Subsanar Solicitudes (Modificación de solicitud confirmada o registrada).

Si los gestores de Acción Social consideran que necesita Vd. subsanar algún dato de su solicitud, le llegará un email a su dirección de correo:

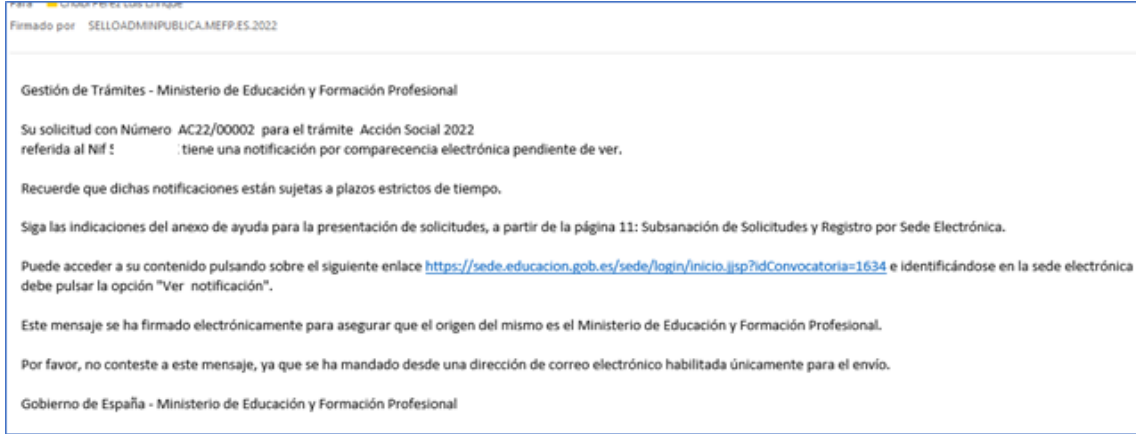

En ella se le indica que debe pinchar en el enlace para acceder a la Sede.

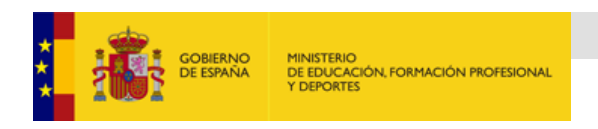

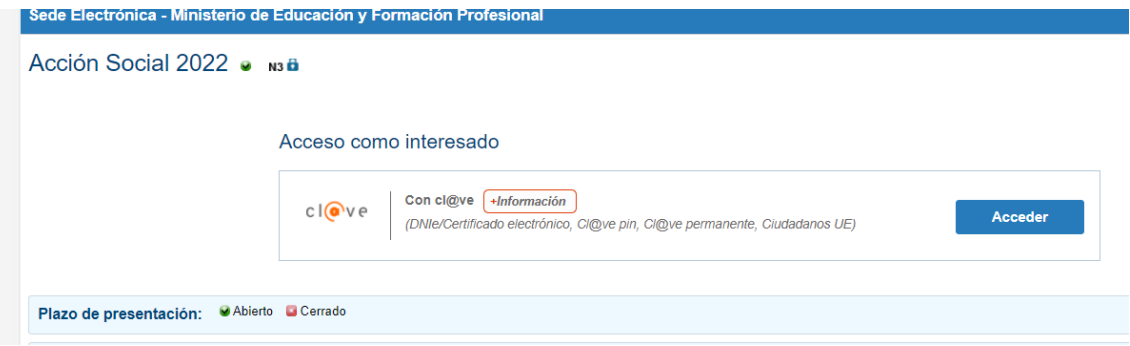

Recuerde que el proceso de subsanación es similar a crear una nueva solicitud, debe modificar los datos que le solicitan, confirmar y registrar la subsanación del mismo modo que hizo inicialmente con la solicitud.

Una vez acceda, verá su solicitud pendiente de ver la notificación.

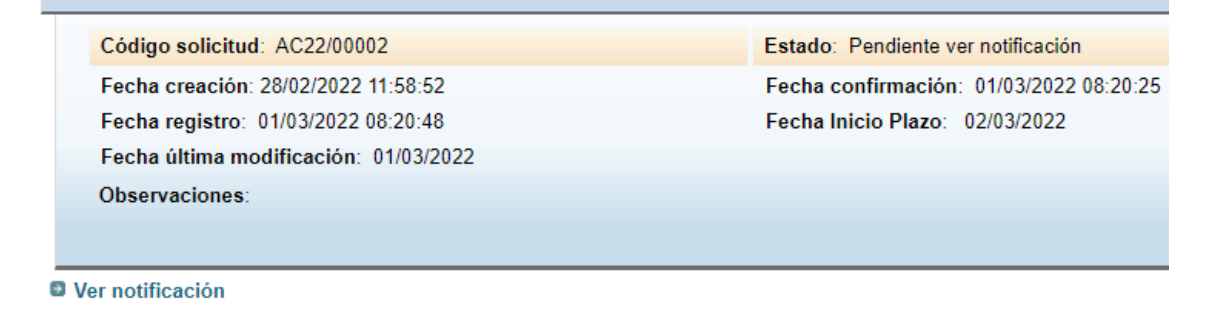

Si se desplaza a lo largo de la solicitud inicial verá **en rojo** los campos que debe modificar, que por lo general será añadir un nuevo anexo con algún documento que le soliciten.

Indique una descripción, añada el documento y pulse guardar.

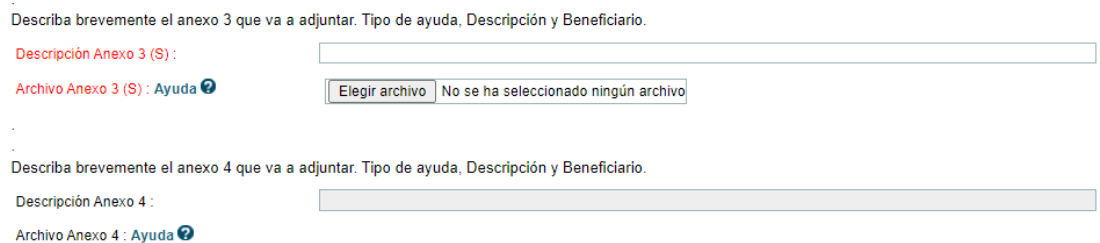

Es posible que también le permitan añadir algún comentario (deberá estar en rojo también)

Comentarios sobre su Solicitud (S) : esto es una prueba de comentarios

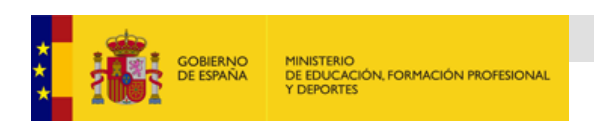

Una vez guardado deberá seguir los pasos para confirmar y registrar la solicitud.

En ocasiones el navegador puede perder el flujo por distintos motivos, en ese caso deberá pulsar el botón de Lista de solicitudes, para continuar con el proceso.

O en el peor de los casos volver a logarse en Sede, siguiendo el enlace que se le envió por mail.

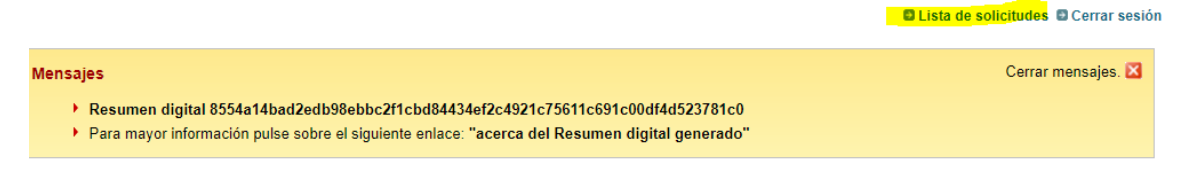

Recuerde que no tendrá la subsanación finalizada hasta que quede registrada.

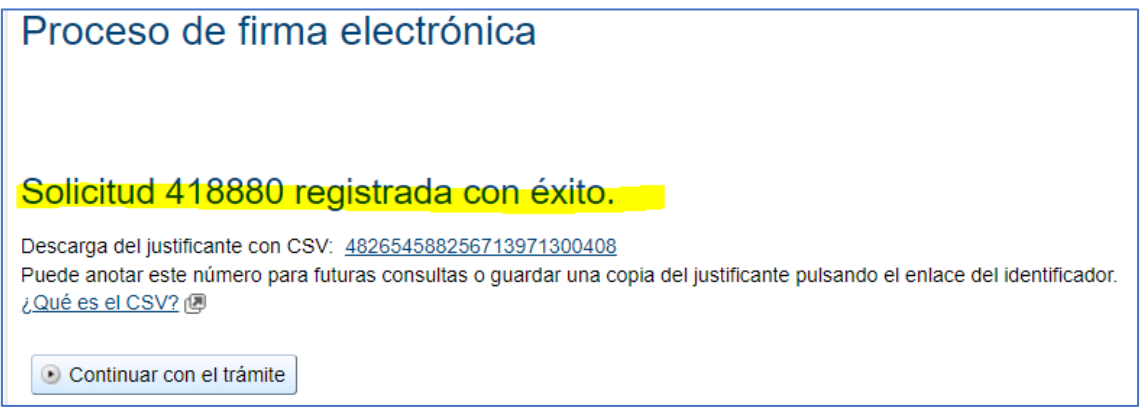

## <span id="page-18-0"></span>8 - Consideraciones finales:

- Solo se puede presentar una solicitud por empleado, que irá cambiado de estado
- De "borrador" a "Confirmada", "Solicitud firmada pendiente de registro" y "Registrada"
- Después de confirmar el trámite, se recibirá un correo electrónico del tipo:

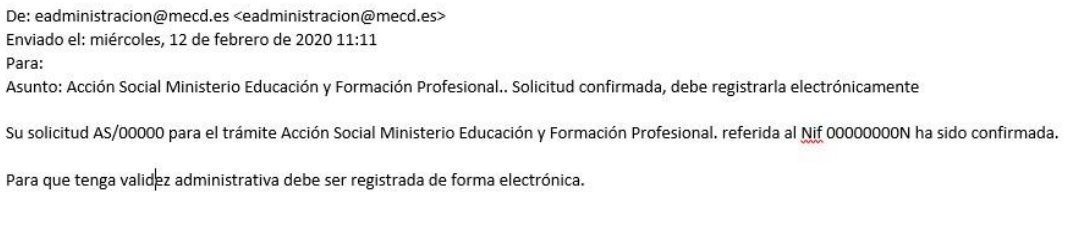

• Después de registrar el trámite, se recibirá un correo electrónico del tipo:

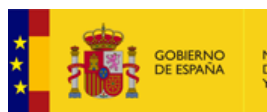

MINISTERIO<br>DE EDUCACIÓN, FORMACIÓN PROFESIONAL<br>Y DEPORTES

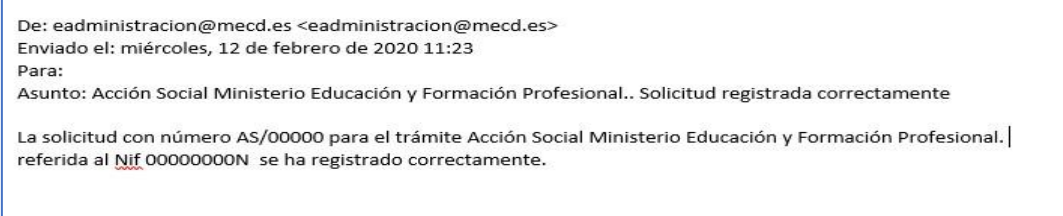

• En todas las advertencias de seguridad que nos muestre se debe pulsar en "*Permitir*", así como las advertencias de ejecución, que se debe pulsar sobre "*Ejecutar*".

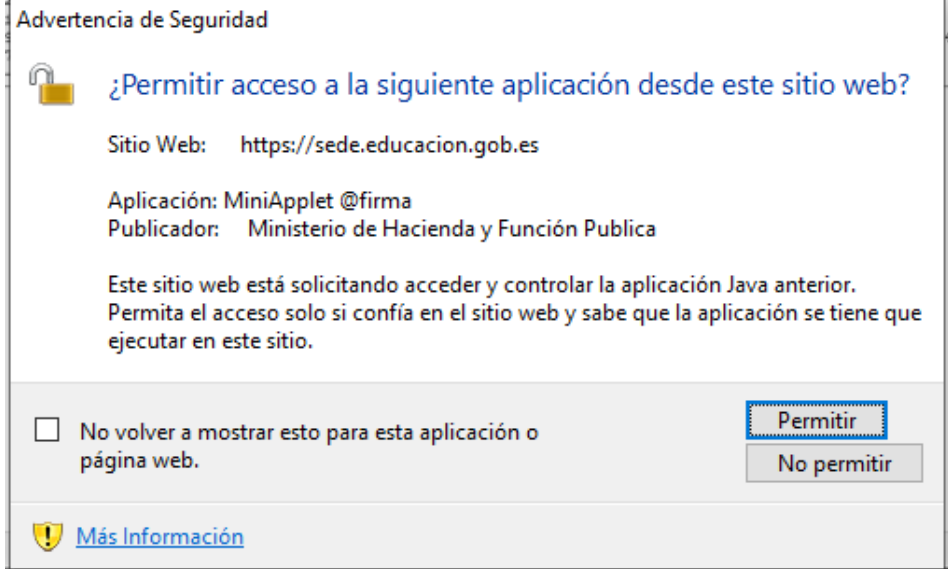

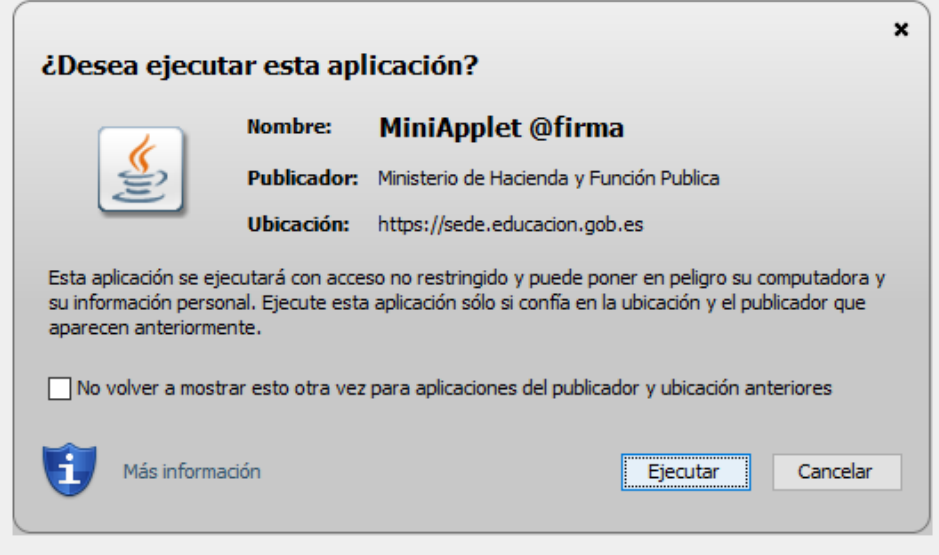

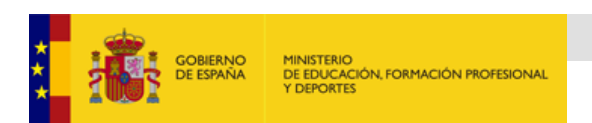

Cualquier duda o problema técnico podrá contactar con el Servicio de Formación a través de la dirección de correo: [servicio.formacion@educacion.gob.es](mailto:servicio.formacion@educacion.gob.es)